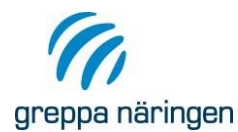

# Visa vilken status närliggande vattenförekomster har enligt Vattenkartan

Gå in på www.viss.lansstyrelsen.se. Klicka på fliken Karta. OBS! Kartan fungerar inte från alla webb-läsare, den fungerar till exempel med Internet Explorer, men inte med Edge eller Crome.

En hjälp till verktyget finns till vänster. Du får fram den genom att klicka på den blå bollen med ett frågetecken i. Den kan vara bra att titta igenom för att lära sig verktyget bättre.

Zooma in det område du vill titta på genom att klicka på **D** i den högra menyn, och markera sedan området du vill titta på. För att flytta dig runt på kartan så klicka på **W**och sedan på kartan, håll vänster musknapp nere och dra till önskat läge.

När du kommit till rätt ställe på kartan så kan du börja välja vad du vill visa på kartan. I fliken Visa på kartan i den högra rutan, gör du dina val. Längst ned i listan kan du tona ned Bakgrundskartan om du tycker att den är för skarp.

## **Avrinningsområden**

Börja med att undersöka vilket avrinningsområde markerna tillhör. Klicka i rutan framför "Vattenförekomster och övriga vatten". Klicka på trekanten framför rutan så kommer de val du har i nästa steg fram. Klicka därefter i rutan framför "Avrinninsgområden" så visas delavrinningsområdena på kartan.

## **Vattenförekomster**

Under "Vattenförekomster och övrigt vatten" kan du också välja om du vill titta på vattenförekomster och övrigt vatten för 2009-2015 eller för 2004-2008. Välj ett alternativ och fäll sedan ner de val du har i nästa steg genom att klicka på trekanten. Bocka i rutorna för de vattenförekomster du vill visa, till exempel "Ytvattenförekomster". Finns det vattendrag eller sjö i delavrinningsområdet så är det till dessa markerna i delavrinningsområdet avvattnas. Finns det inget vattendrag eller sjö i delavrinningsområdet men det ansluter till kust så avvattnas markerna direkt till kustvattnet.

För att gå vidare och se klassningar av olika slag så kan du göra på två olika sätt, antingen ta fram informationen så att det visas i kartan (en parameter i taget), alternativt ta fram en sammanfattande rapport om klassningen, se mer nedan.

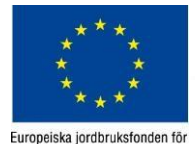

sbygdsutveckling: Europa investerar i landsbygdsområder

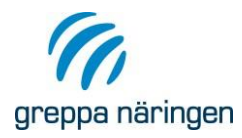

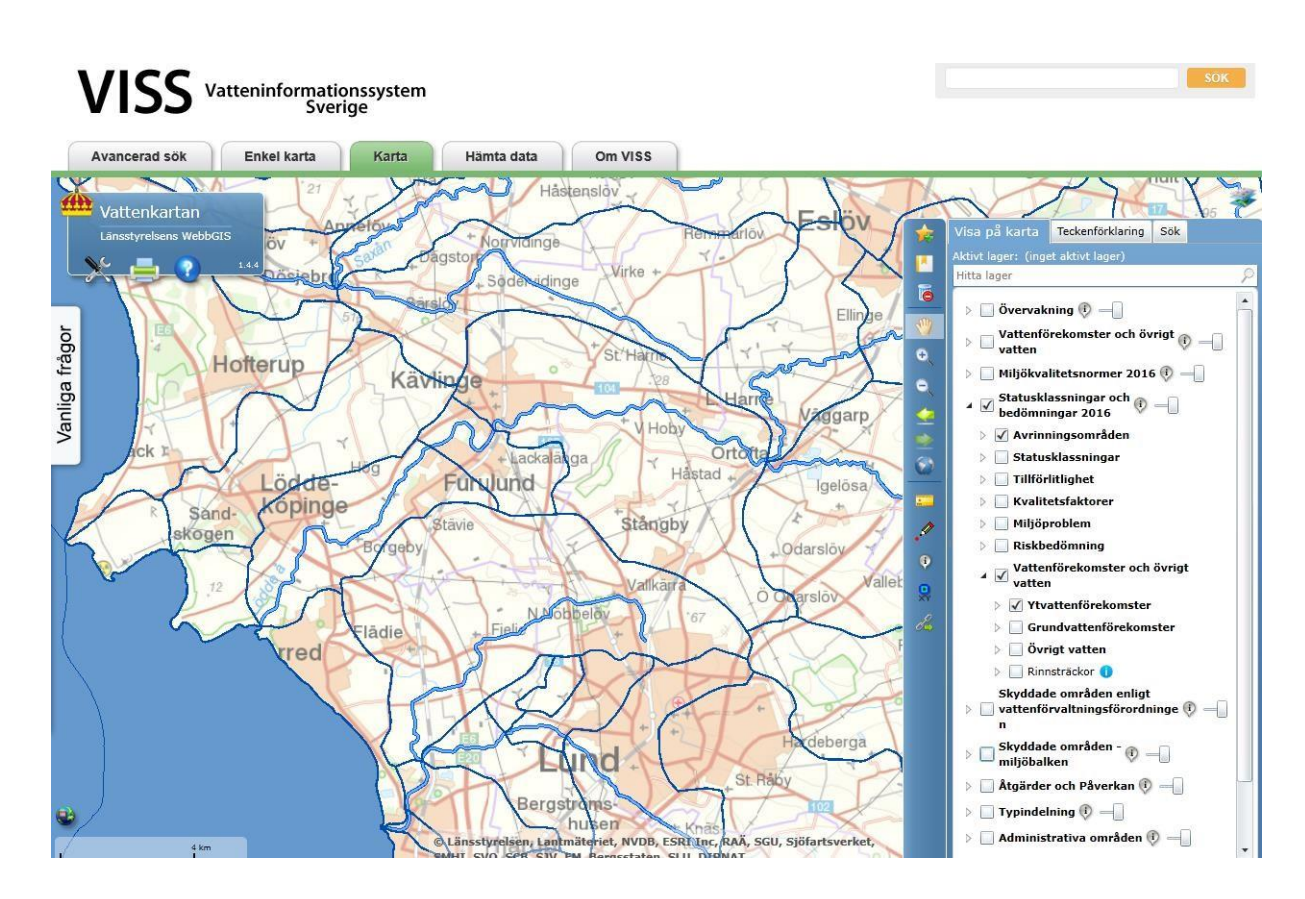

### **Klassningar i kartan**

I de övriga rubrikerna under "Statusklassningar och bedömningar 2009-2015" kan du ta fram klassningar av olika slag. Intressant att titta närmare på kan till exempel vara:

Statusklassningar

- Ekologisk status
- Kemisk status

#### Kvalitetsfaktorer

- Kvalitetsfaktorer ekologisk status
- Näringsämnen
- Försurning
- Kvalitetsfaktorer kemisk status
- Bekämpningsmedel
- Kvalitetsfaktorer grundvatten
- Grundvatten nitrat
- Grundvatten, bekämpningsmedel

#### Miljöproblem

- Övergödning
- Försurning
- Vattenuttag

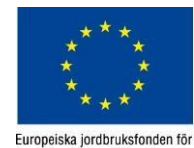

landsbygdsutveckling: Europa investerar i landsbygdsområden

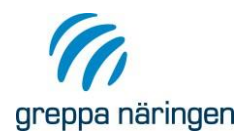

Vill du skriva ut någon eller några kartor för att ta med och visa lantbrukaren klickar du på skrivarknappen i mitten av det vänstra menyfältet.

## **Sammanfattande rapport om klassningen**

Om du vill ha en sammanfattning av klassningarna i ett vattendrag/sjö/grundvatten eller hav

kan du klicka på  $\mathbb{Z}^2$  i den högra menyn och sedan klicka eller dra en liten ruta över den vattenförekomst du är intresserad av. Ett nytt fönster öppnas där klassningen av vattenförekomsten är sammanfattad. Om du klickar på vid varje klassning så kan du få

upp lite mer information om varför det är klassat som det är. Klickar du på <sup>?</sup> längst till höger så får du upp information om vad bedömningen innebär/hur den görs. Denna sammanfattande rapport kan vara intressant att skriva ut och ta med istället för att skriva ut en karta för varje klassning. Klicka "Sparas som pdf" högst upp. Här kan du välja om du vill skriva ut hela eller delar av rapporten, välj de delar som du tycker är intressant.

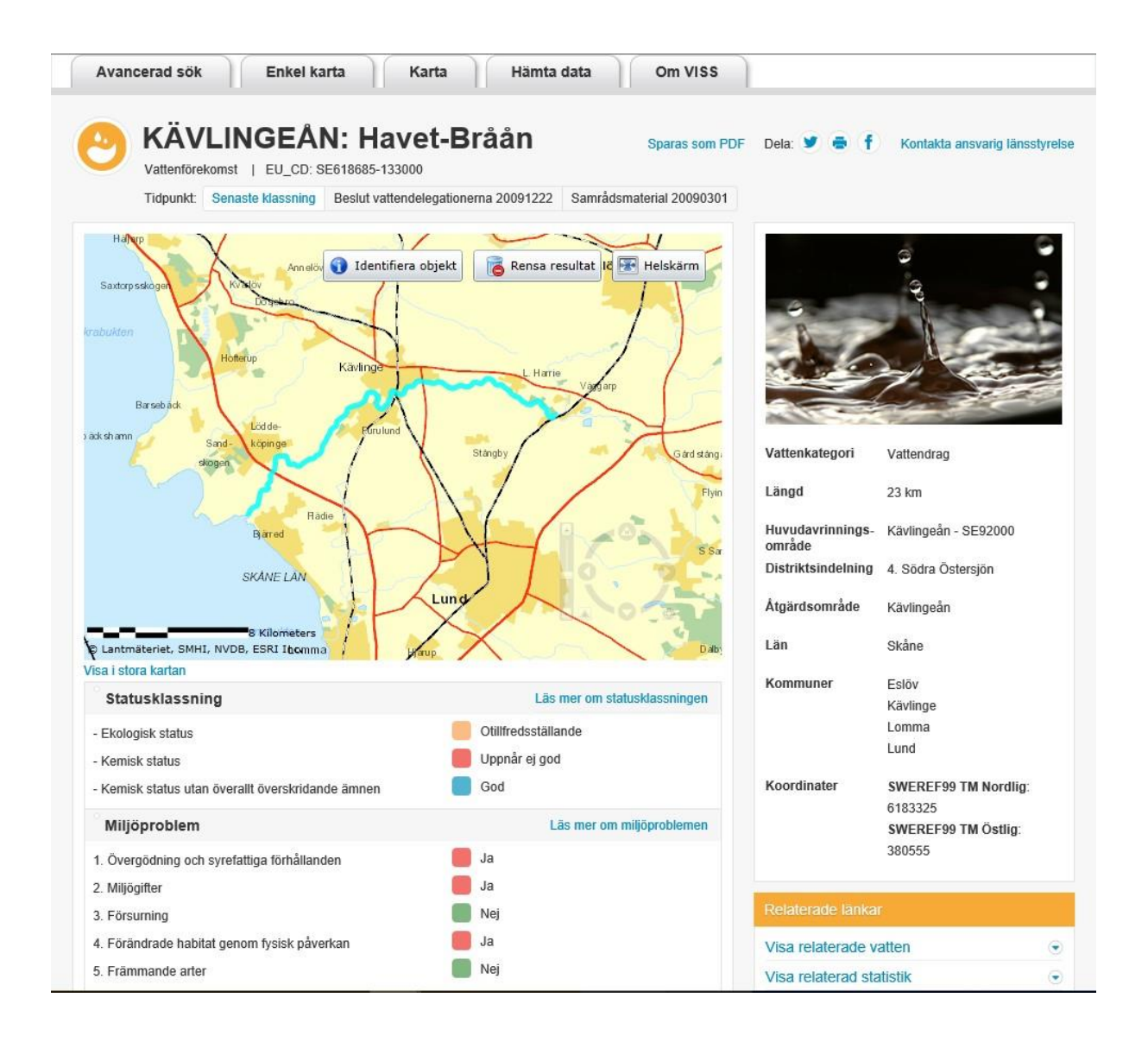

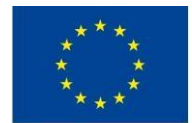

**Greppa Näringen** Österleden 165, 261 51 Landskrona Telefon 0771-57 34 56 (vxl) www.greppa.nu

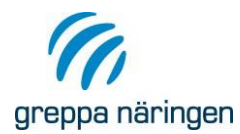

## **Skyddade områden**

Det kan också vara intressant att veta vad det finns för Skyddade områden i närheten. Klicka i rutan och trekanten framför "Skyddade områden enligt Vattenförvaltningsförordningen" och "Skyddade områden – miljöbalken" i kartverktyget och välj sedan de områden som du vill ska visas. Teckenförklaring finns på fliken "Teckenförklaring" i övre delen av rutan.

## **Tips till vilka utskrifter som kan tas med på besöket:**

- En karta över den areal som lantbrukaren brukar som visar var vattenförekomsterna finns, delavrinningsområde samt skyddade områden.
- Sammanfattade rapporter av klassningen för de vattenförekomster som finns inom avrinningsområdet.

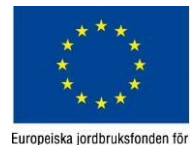

landsbygdsutveckling: Europa investerar i landsbygdsområder